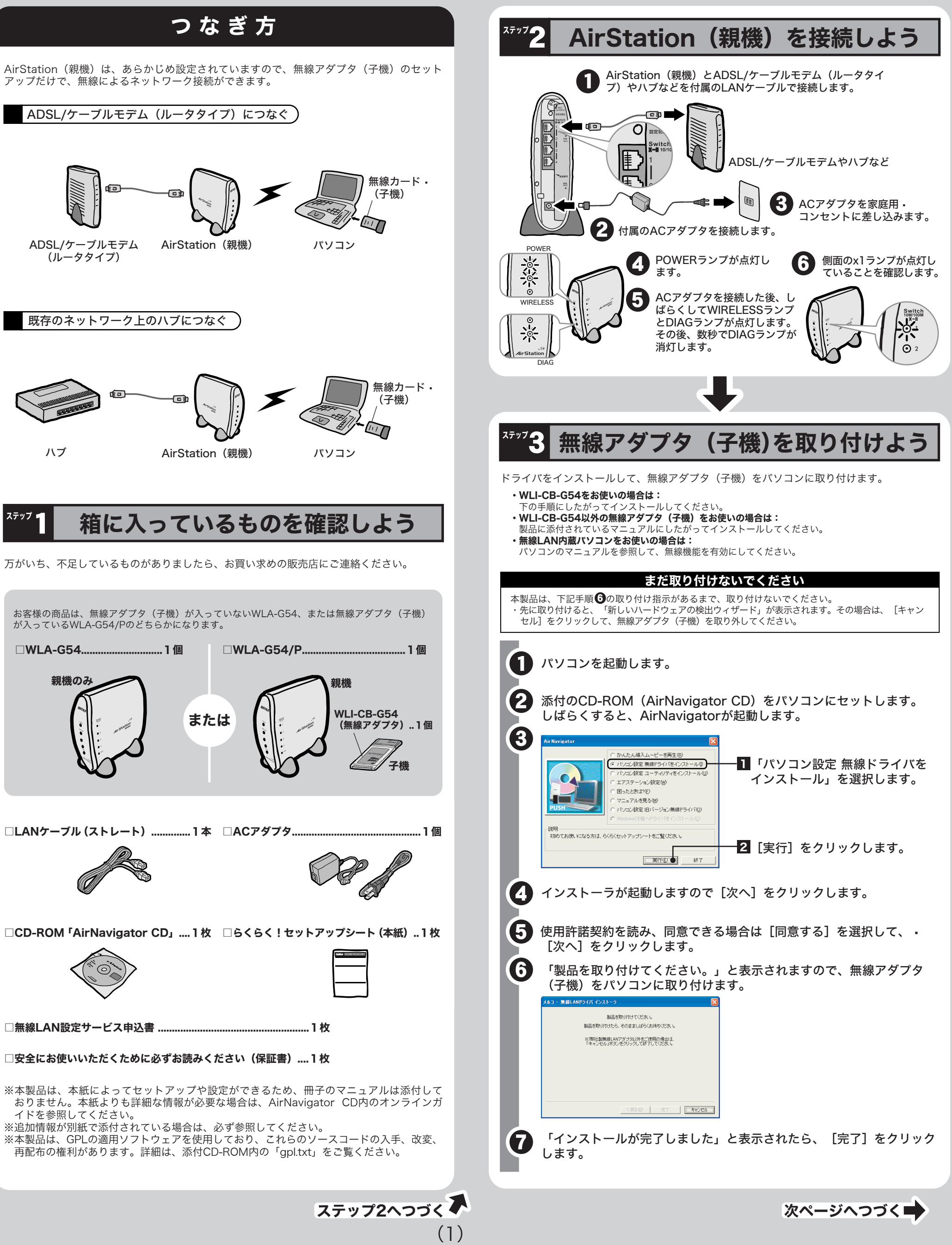

#### DIAGランプは、AirStation(親機)の設定時とファームウェア更新時も点灯します。 この場合は、絶対にACアダプタをコンセントから抜かないでください。 》<br>《注 意

④ **LAN(Switch)ランプ(緑)** 点灯:各LANポートのリンク時 点滅:各LANボートの通信時 �

### 各部の名称とはたらき

AirStationの各部の名称とはたらきを説明します。

6

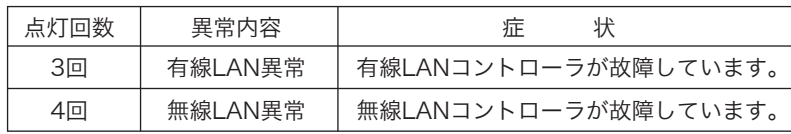

※データ書き込み時以外にDIAGランプが点灯したら、一度、ACアダプタをコンセントから抜いて、 しばらくしてから再度差し込んでください。再びランプが点灯している場合は、弊社修理センター 宛てにAirStationをお送りください。

## 主な出荷時設定値

#### ●主な仕様

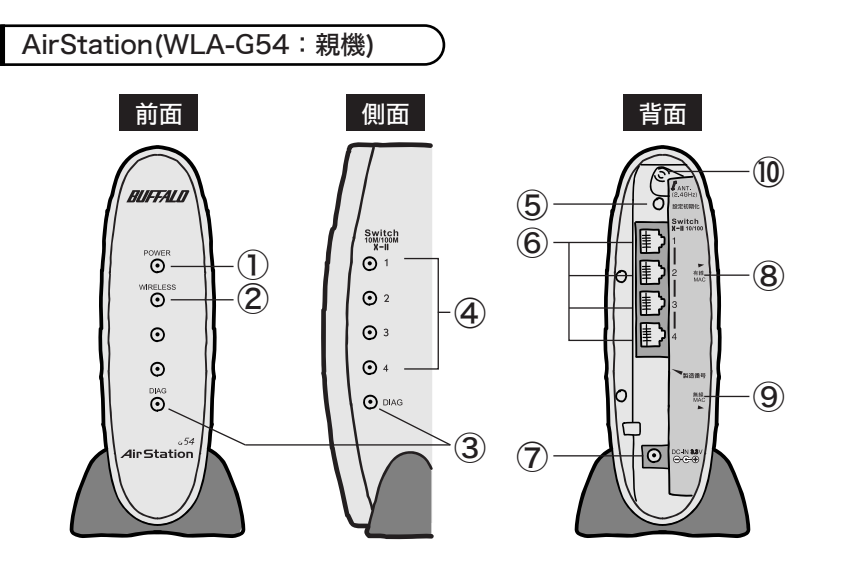

① POWERランプ(緑) - 点灯:ACアダプタ接続時 - 消灯:ACアダプタ未接続時 ② WIRELESSランプ(緑) · 点灯: 無線LAN接続が有効時 · 点滅: 無線LAN通信中 3 DIAGランプ(赤) · DIAGランプの点灯回数により異常内容を示します。

- ●AirStation (親機)と無線アダプタ (子機)が接続できない場合 ⇒AirStation (親機)の電源がONになっているか、確認してください。 ※ACアダプタは、AirStation (親機)のDCコネクタに奥までしっかりと差し込んで · ください。
- ⇒AirStation(親機)と無線アダプタ(子機)との距離を短くしたり、障害物をなくして 見通しをよくしてから再度検索してください。
- ⇒CD-ROM「AirNavigator CD」から「パソコン設定 無線ドライバをインストール」を実 行して、ドライバをバージョンアップしてください。
- ⇒ファイアウォール機能のあるソフトウェアがインストールされている場合は、ソフトウ ェアをアンインストールするかAirStation(親機)のIPアドレスを登録してください。 ※手順は、CD-ROM「AirNavigator CD」内の「困ったときは?」→「AirNavigatorで AirStationが検索できません。クライアントマネージャでAirStationの検索ができませ ん。」を参照してください。
- ⇒AirStation(親機)の無線チャンネルを変更してください。
- 有線LANポートを搭載したパソコンから、下記の手順で無線チャンネルを変更してくだ さい。
- 1.添付のLANケーブルでAirStation(親機)とパソコンを接続します。 2.添付のCD-ROM(AirNavigatorCD)をパソコンにセットして、「エアステーション設定」 を選択し、[実行]をクリックします。
- **3.お使いのネットワークアダプタを選択して、**[次へ]をクリックします。
- 4.「エアステーションに設定用のIPアドレスを設定します。」と表示されたときは、「IPアド レスを自動的に設定する(推奨)」を選択して、[次へ]をクリックします。 5.「ユーザ名」と「パスワード」の入力画面が表示されますので、「ユーザ名」欄に「root」
- を入力、「パスワード」欄を空欄にして、[OK]をクリックします。 6.設定画面が表示されますので、[アドバンスト(詳細設定)]をクリックします。
- 7.「無線チャンネル」を6チャンネルに変更して、[設定]をクリックします。
- 8.設定後、無線パソコン(子機)からAirStation (親機)に接続できることを確認します。 ※上記の手順で接続できない場合は、無線チャンネルを1チャンネル/3チャンネル/13チャン ネルのような別の無線チャンネルに変更して、接続できるか確認してください。
- ※詳細な手順は、CD-ROM「AirNavigator CD」内の「マニュアルを見る」→「オンラインガ イド WLA-G54/WLA-G54C(ブリッジモデル)」→「WLA-G54シリーズ オンラインガイ ド」→「ネットワークを使いこなす」→左の画面のメニューから「無線機能の設定を変更し たい」→「パソコンをグループ分けする(無線チャンネルの設定) 」を参照してください。

#### ●無線アダプタ(子機)を増設するには ⇒ステップ3~ステップ5までの手順をおこなってください。

#### ●PCカード接続のCD-ROMドライブをお使いの場合

- ※WLA-G54/Pの方のみ
- ⑪ POWERランプ(緑) ⑫ LINKランプ(緑) ⑬ アンテナコネクタ

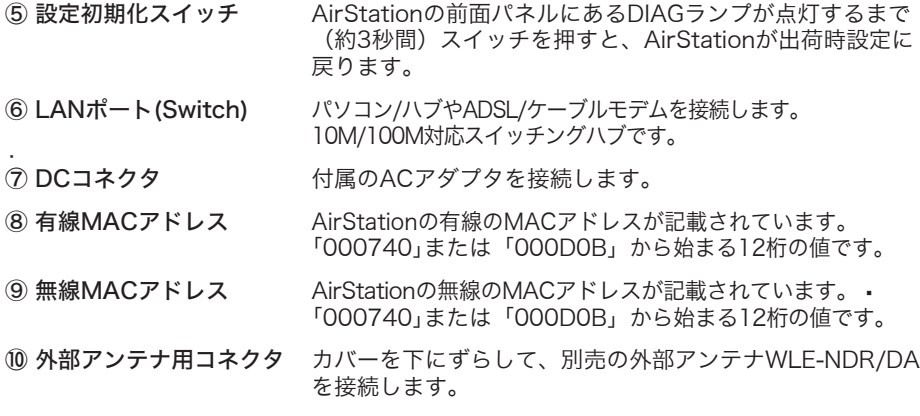

#### **無線アダプタ(WLI-CB-G54:子機)**

⇒市販のユーティリティをお買い求めください。• Macintoshにインストールする [DAVE] や、Windowsにインストールする [PC MACLAN] などがあります。AirStation(親機)は、あらかじめ設定されていますので、無線アダプ タ(子機)のセットアップだけで、無線によるインターネット接続ができます。

点灯:動作時 � 点滅:データ送受信時 別売の外付けアンテナを 接続します。ふたを外し てから接続します。

# 困ったときは

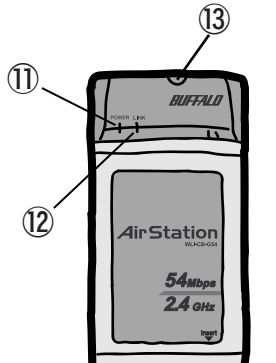

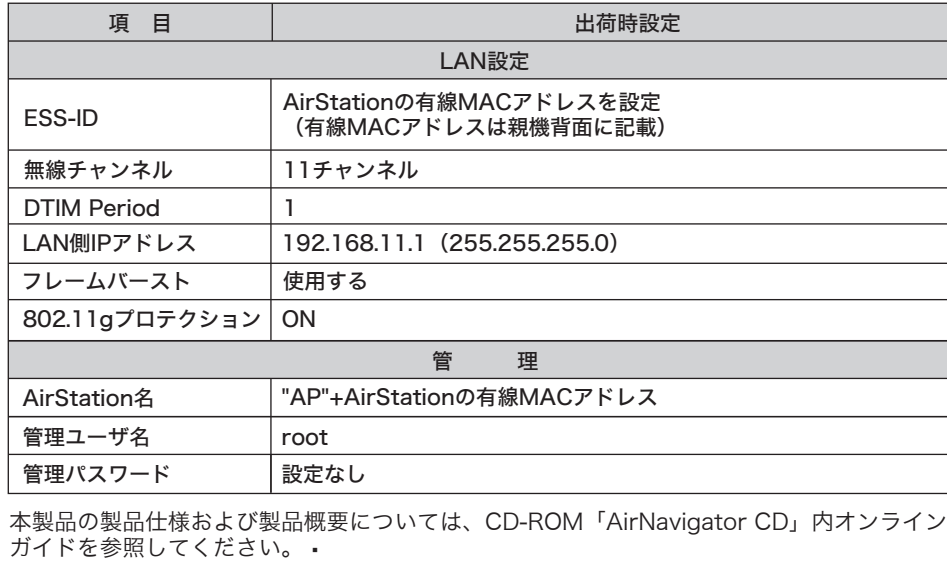

- ⇒PCカードスロットが一つだけのパソコンでは、CD-ROMドライブと無線アダプタを同時 に使用できません。「AirNavigator CD」内のファイルをハードディスクにコピーして からセットアップをおこなってください。
- ※手順は、CD-ROM「AirNavigator CD」内の「マニュアルを見る」→「オンラインガ イド WLA-G54/WLA-G54C(ブリッジモデル)」→「WLA-G54シリーズ オンライ ンガイド」→「補足情報」→「PCカードスロットが一つしかないノートパソコンをお 使いの方へ」を参照してください。

#### ●2台以上のパソコンをネットワークで接続する場合

⇒各パソコンにネットワークの設定が必要です。Windowsのマニュアルやヘルプを参照し て設定してください。また、CD-ROM「AirNavigator CD」内の「マニュアルを見る」 →「ネットワーク構築例」→「TCP/IPの設定例と共有設定例」にも設定例が記載されて いますので、参考にしてください。

#### ●WindowsとMacintoshで、双方向からのファイル共有をしたい

#### ●その他、困ったときは

⇒CD-ROM「AirNavigator CD」内の「困ったときは?」を参照してください。

すべての出荷時設定値は、オンラインガイドの「機能一覧」に記載されています。

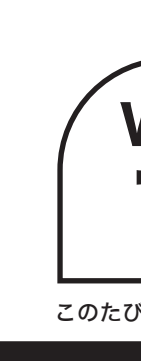

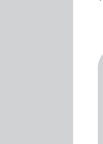

さらに細かな設定をする場合は、CD-ROM「AirNavigator CD」に収録されている 「オンラインガイド」を参照してください。オンラインガイドは、以下の手順で見 ることができます。

- CD-ROM「AirNavigator CD」をパソコンにセットします。 **10**
- [マニュアルを見る]を選択し、[実行]をクリックします。 2
- 「オンラインガイド WLA-G54/WLA-G54C(ブリッジモデル)」を選択し、 [OK]をクリックします。 3
	- 「WLA-G54シリーズ オンラインガイド」を選択し、[OK]をクリックします。

# オンラインガイドを見るには

データ転送速度 ポート数 消費電力 動作温度/動作湿度 外形寸法(スタンド除く) 10/100Mbps(自動認識) 4ポート(AUTO-MDIX対応) 最大4.7W 0~40℃/20~80%(結露なきこと) 76(W) X 170(H) X 155(D)mm

#### ●主な出荷時設定

このたびは、AirStationTMをご利用いただき、誠にありがとうございます。本製品を正しく使用するために、はじめにこのマニュアルをお読みください。お読みになった後は、大切に保管してください。

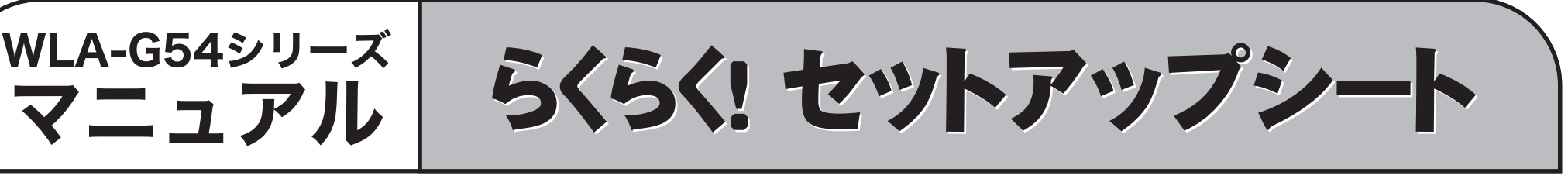

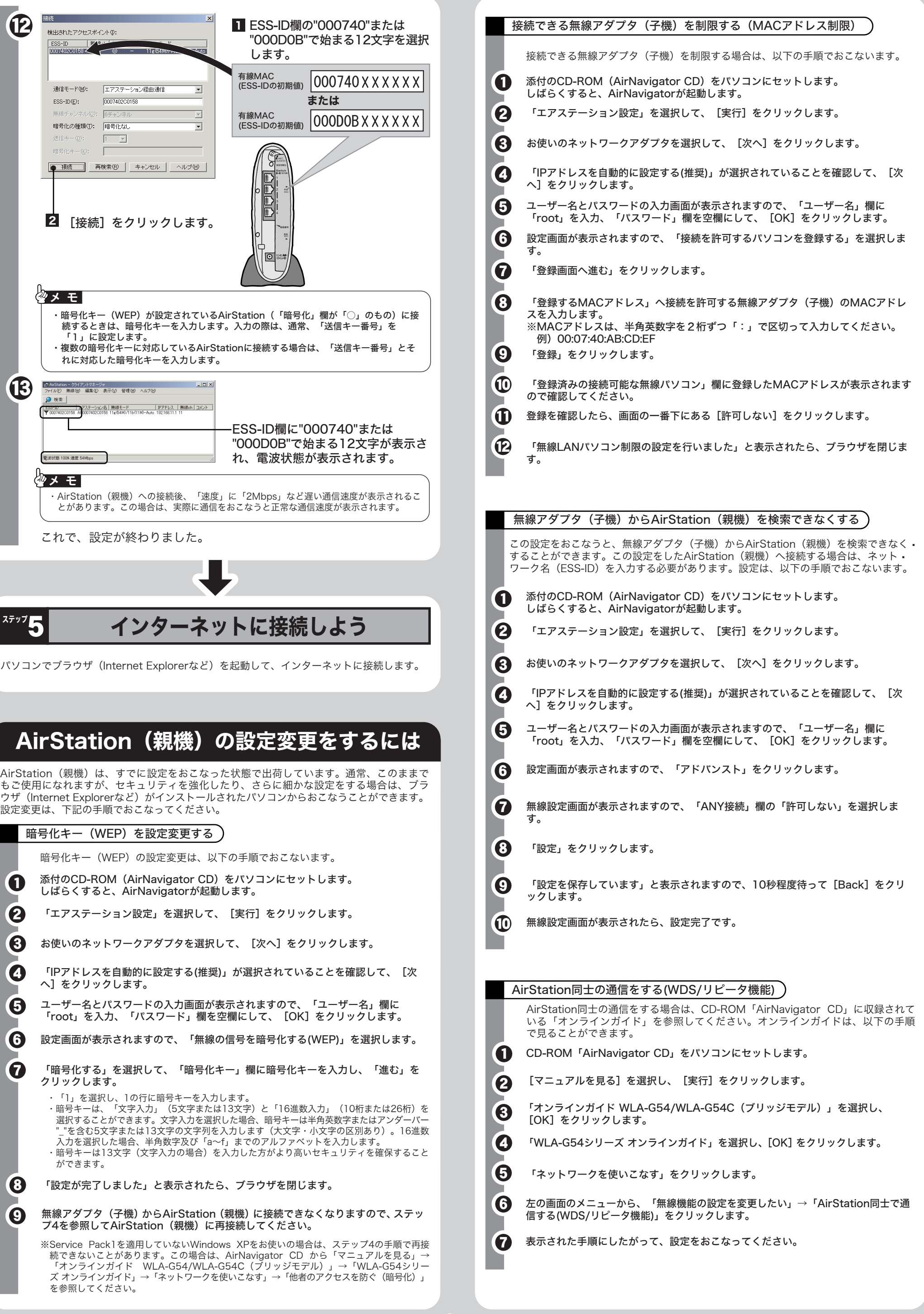

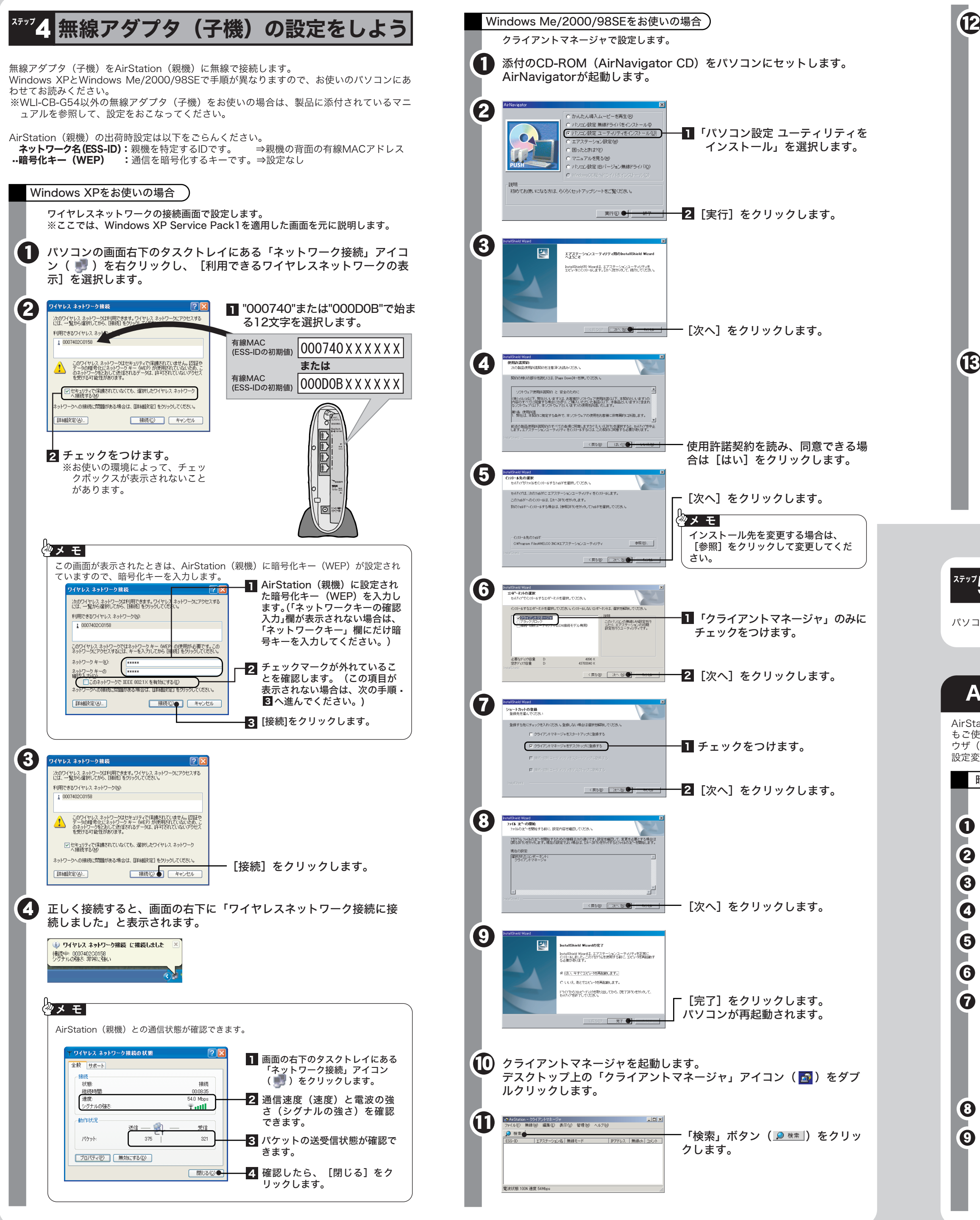